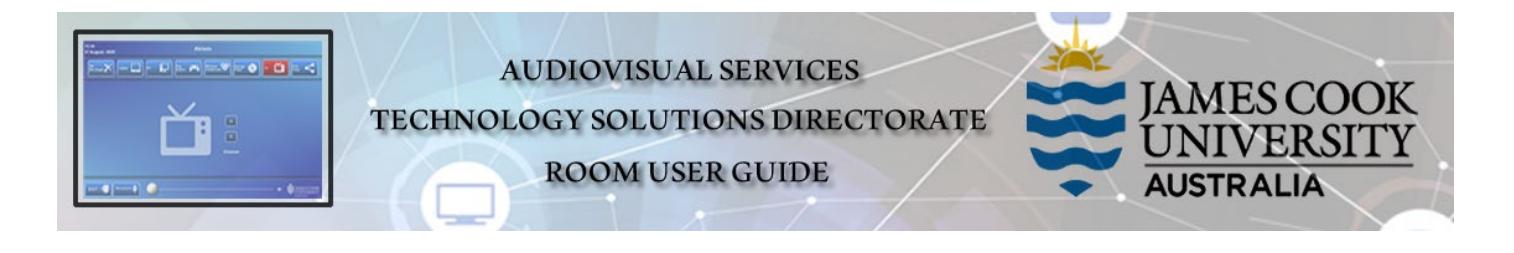

# System Components

The following equipment is connected to the AV system:

- 3x Projectors (2x presentation projectors and 1x Cinema quality)
- Touch Panel for AV control
- All-in-1 desktop PC (not equipped with a DVD drive)
- Document camera/visualizer
- Wireless Presenter
- Videoconference codec and cameras
- Lecture Capture (Mediasite)
- Fixed and wireless microphones
	- o Fixed static presenter position
	- o Wireless lapel allows for free movement, best suited for Mediasite recordings
	- o Wireless handheld allows for free movement
	- o The wireless microphones are recharged in the provided charging cradle please take care in returning them to the cradle to ensure charging is active (indicated by a red light on the charger; a green light indicates it is fully charged).
- HDMI cable with adaptors for connecting a laptop

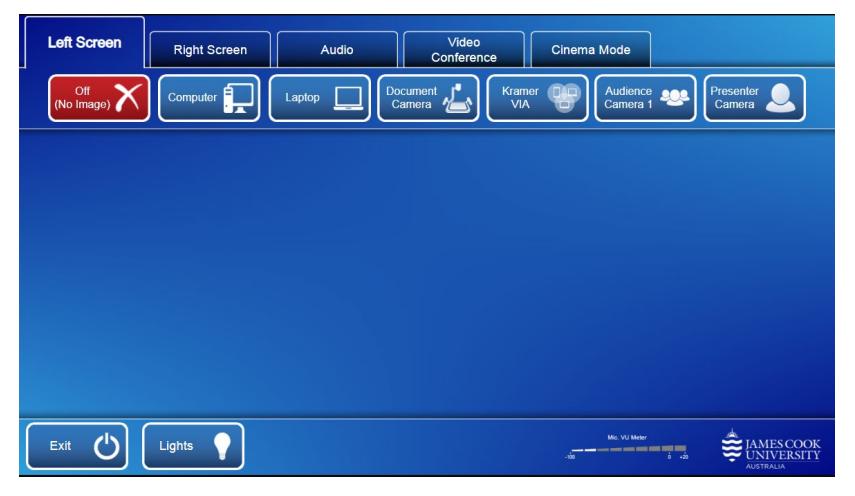

### Touch Panel

The touch panel is used for all interaction with the AV system

### Activate the AV System

Touch the touch panel to activate the AV system

# Mediasite recordings

# The presentation source will only be recorded, if it is shown on the Left projector!

### Log in to desktop PC

Use the JCU issued username and your password

# Duplicate or Extend desktop PC display (Win/P)

Hold down the *Windows key* and press the *P-key* on the keyboard to access the PC display settings. Select 'Duplicate' on the floating menu. To show PowerPoint with notes, select 'Extend' from the floating menu.

## PRESENTATION MODE

In local presentation mode, the same or different media can be shown on the two projectors screens. Touch the Left Screen tab to select the left projector for a presentation and/or the Right Screen to select the right projector.

### Show Desktop PC

1. Touch the *Computer* button to show the desktop PC on the selected projector screen. We recommend using the VLC media player on the desktop PC to play downloaded material.

### Show Laptop

- 1. Connect the *HDMI cable* to the laptop (use an adaptor if required)
- 2. Enable the laptop's dual display (Duplicate or Mirror)
- 3. Touch the *Laptop* button to show it on the projector screen.

## Show Document camera/visualiser

- 1. Place the document or object on the tray and turn on the document camera power
- 2. Touch the Preview tab and Document Camera button to and adjust the zoom if required
- 3. Touch the *Screen* tab and *Document Camera* button to show it on the projector screen.

### Show Wireless Presenter Interface

- Touch the Kramer VIA button to show the instructions for how to connect a BYOD (laptop, tablet and smartphone to the AV system).
- Take Note of the Room Name (IP address) and code

# Show nothing

To blank the presentation without turning the projector off, touch the *Off (No image)* button.

# Volume control

Touch the *Audio* tab to open the volume control.

- Touch and slide the *Microphone Volume* button to adjust the volume of the presenter's voice in the room.
- Touch and slide the *Program Volume* button to adjust the playback volume of the PC or laptop. Ensure the PC/laptop volume is turned up and not muted if the presentation contains an audio component.

# VIDEOCONFERENCE MODE

In preparation for a videoconference, touch the *Video Conference* tab and the *Yes* button. The current camera angle of the presenter camera, will be shown on the touch panel. Adjust the camera by using the controls on the touch panel for *Pan, Tilt* and *Zoom* to ensure you will be visible to the *Far End Room(s)* at all times irrespective of your movements.

Video calls are scheduled and automated by VAVS usually 5 minutes to the hour. Once the call is connected, the participants will be shown on the right projector.

### Show a presentation

Touch the VC Presentation tab followed by one of the media source buttons.

Show presentation on both projector screens Touch the *Duplicate on Both* button

## Volume control

Touch the *Audio* tab to open the volume control.

- Touch and slide the *Microphone Volume* button to adjust the volume of the presenter's voice in the room.
- Touch and slide the *Videoconference Volume* button to adjust the volume of the connected far end room(s).

# Cinema mode

A cinema quality projector is available in this room. The Desktop PC or a laptop can be used for movie screenings, alternatively a portable DVD drive can be connected to the AV system using the provided HDMI cable.

- A passcode is required to access the cinema mode controls, please contact VAVS for instructions.
- Touch the *Cinema Mode* tab to access the projector controls

# Support

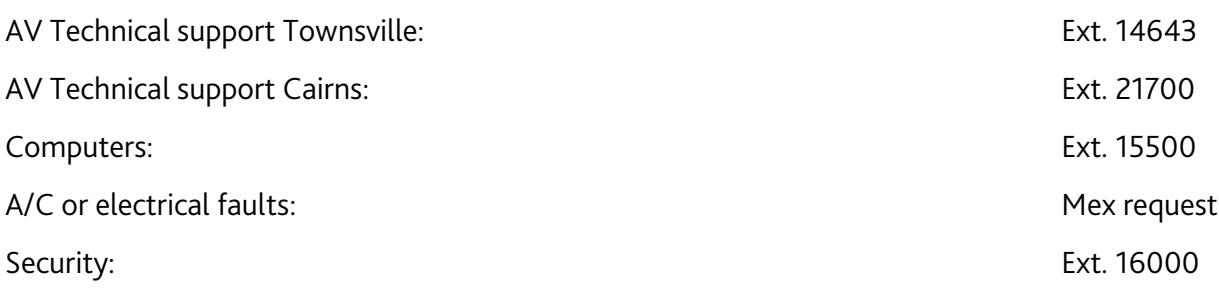